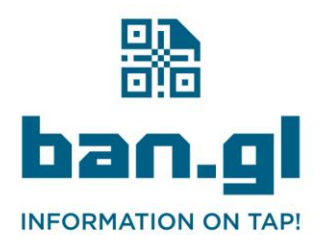

## Instructions for Office 365 Administrators

This guide will help you set up a Ban.gl Business Card QR code in the email signatures for all users in your Office 365 environment.

- **1. Prepare the QR Code Images:**
	- Ensure that you have the QR code images named after each user's email address (e.g., sally.higgins@tclarke.co.uk.png). Place these images in an accessible network location.
- **2. Access Exchange Admin Centre:**
	- Log in to your Office 365 portal and navigate to the Admin centres.
		- Click on Exchange.
- **3. Manage Organization-Wide Signatures:**
	- Under mail flow, click on rules.
	- Click on + and then select Apply disclaimers….
- **4. Create a New Rule:**
	- Name the rule something descriptive like "Global QR Code Signature".
	- Under Apply this rule if…, select [Apply to all messages].
	- Under Do the following…, select Append a disclaimer…, then click on Enter text….
- **5. Specify the Signature Format with the QR Code:**
	- In the text box, type the standard elements of your signature.
	- Use HTML to include the QR code image by inserting: <img src="\\networkpath\to\images\%%EmailAddress%%.png"> where you want the QR code to appear. Replace \\networkpath\to\images\ with the actual path to where your images are stored.
	- Click OK.
- **6. Fallback Action:**
	- If the disclaimer can't be applied, select Wrap.
- **7. Save and Apply the Rule:**
	- Click Save to activate the rule.

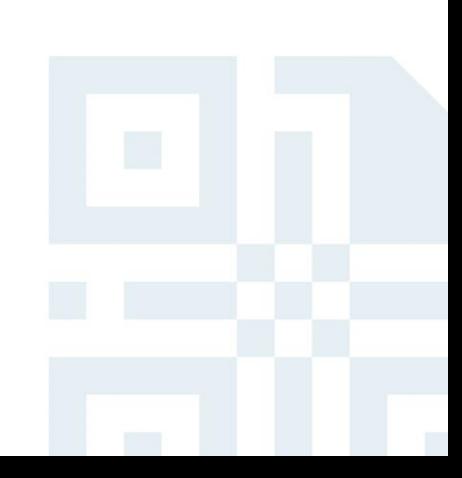